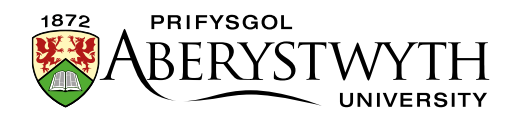

# **9. Editing Departmental Homepages**

Departmental homepages are different from other pages in the department and should be treated differently. They are known as "special menu" pages. The organisation of a special menu is quite complex, and you should be *very* careful when editing content in them.

A special menu page is made up of several parts:

- The [top-level section](#page-0-0) of the department, which usually contains a Contact Block and may contain a 'News Chooser'
- Several additional sub-sections:
	- o [column 1](#page-2-0)
	- o [column 2](#page-4-0)
	- o [departmental colours](#page-8-0)
- Depending on the department there may also be:
	- o [column 3](#page-5-0)
	- o [top story](#page-6-0)

All the sub-sections should be set to not appear in the navigation.

<span id="page-0-0"></span>You should not attempt to add or remove the different parts of the special menu, but you may edit some of the content using the skills you have learnt in previous information sheets. Please see the following pages for further details of each part of the special menu.

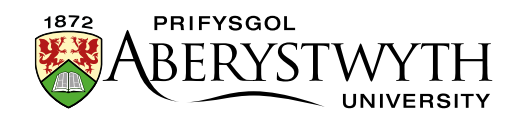

## **Top Level Section Content**

Within your top-level section you should find the Contact Block and you may find a 'News Chooser'. For example, in the following Departmental top level section:

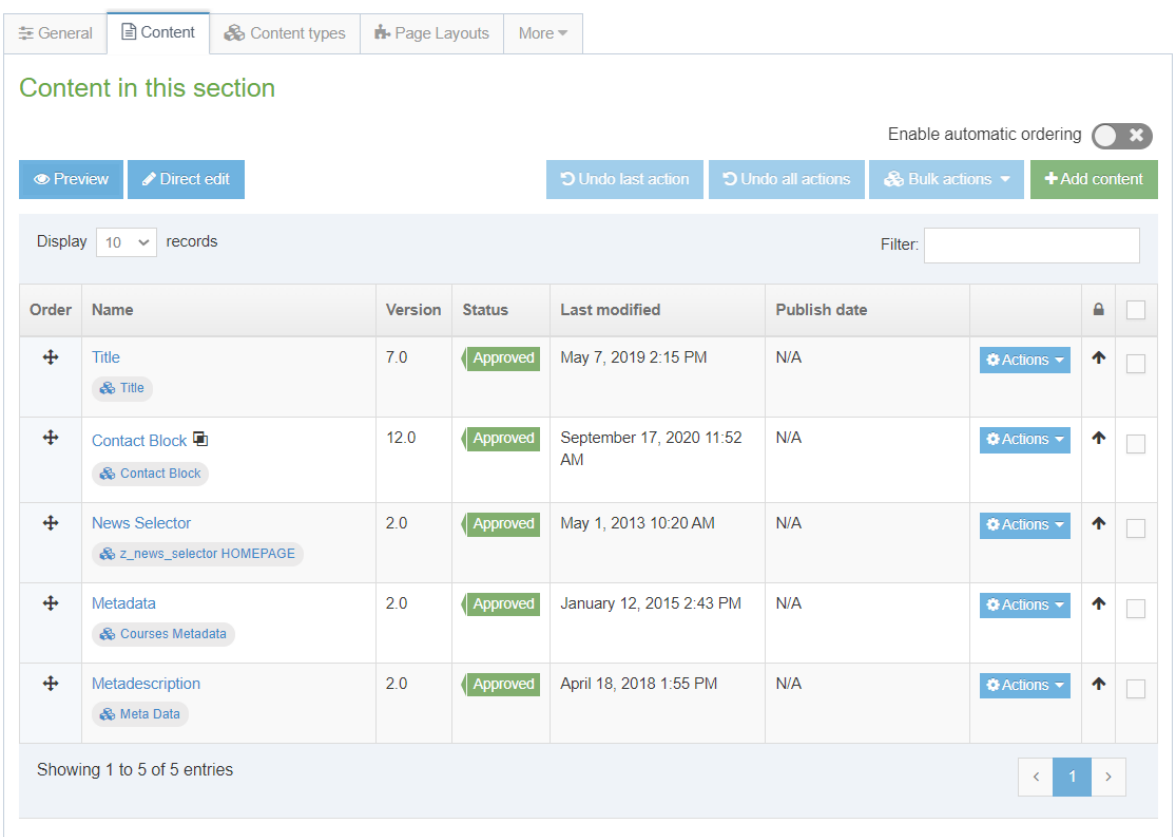

The Metadata content at the bottom of the list is special metadata related to the names of courses that are taught by the department. It can only be edited by administrators.

#### **Contact Block**

The contact block is just a standard contact block like on any other page. It will be a general departmental contact rather than being a specific contact that you might have on pages related to a specific area. It is likely to be mirrored content that is used in many pages within the department. See Information [Sheet 3.1](https://www.aber.ac.uk/en/is/it-services/web/cms/info-sheets/) for more information on Contact Blocks.

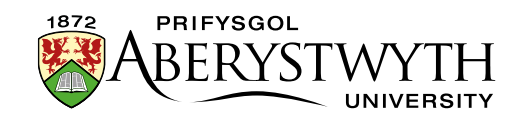

#### **News Chooser**

The News Chooser is a special type of content that enables the departmental news to show at the bottom the Department home page. If you have the news system enabled for your department, you will see this piece of content, but should not attempt to edit it. See [Information Sheet 10](https://www.aber.ac.uk/en/is/it-services/web/cms/info-sheets/) for more information.

## **Sub-Sections**

### <span id="page-2-0"></span>**column 1**

This is the first column on the page. For example:

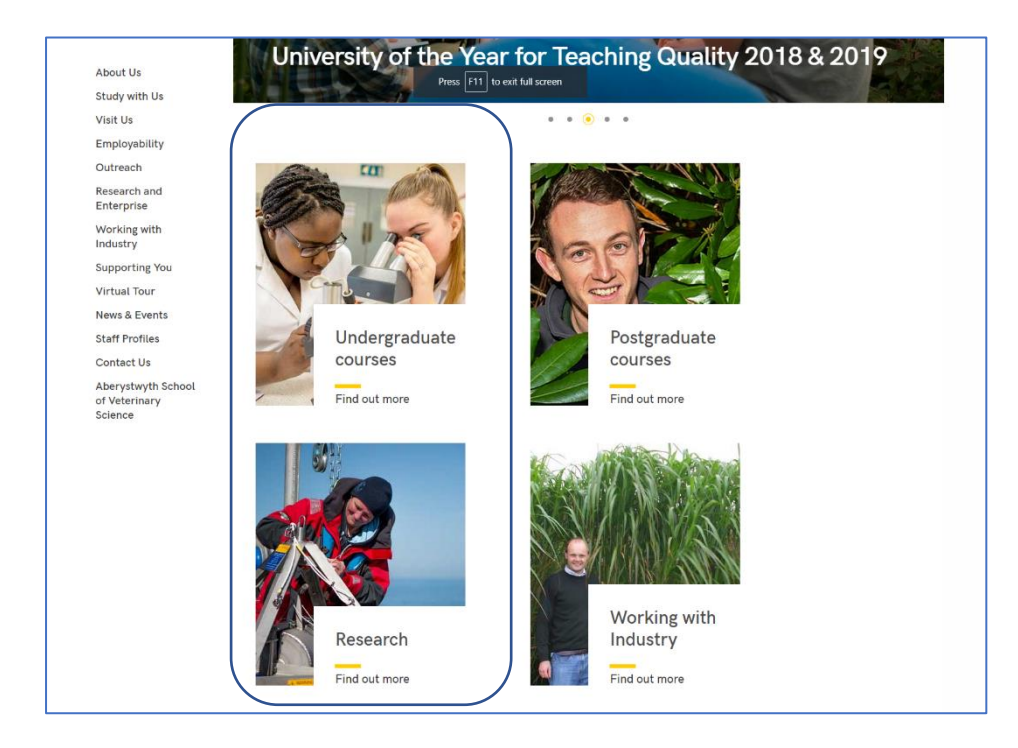

Some departments do not have the double width block (top story sub-section) at the top and just have columns. For example - Hospitality:

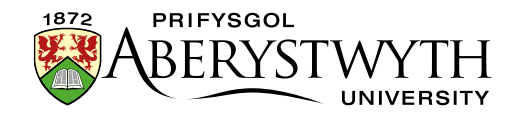

Home / Hospitality Services

Opening Term Time<br>Hours The Food Hall Weekly<br>Menus Groceries and supplies Aber Card

Catered Residences Sustainability<br>Objectives 2023 Event Catering Allergy Information Vegan Information **Halal Information** Food & Drink Packages

University branded<br>Clothing

150th Anniversary<br>Gifts 120th Anniversary Law<br>Department Gifts Contact Us

**Hospitality Services** 

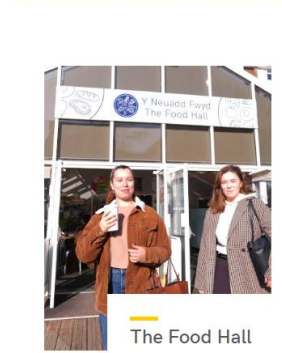

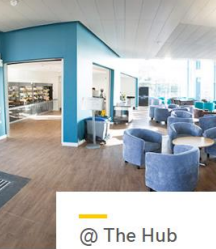

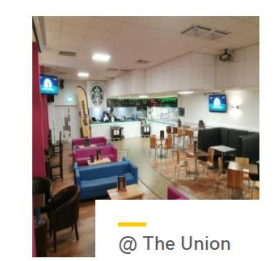

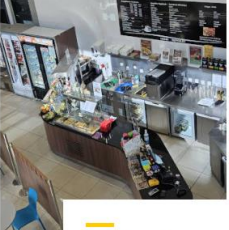

**IBERbach** 

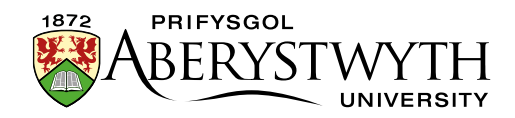

Within the column 1 subsection, there will be one or more pieces of content:

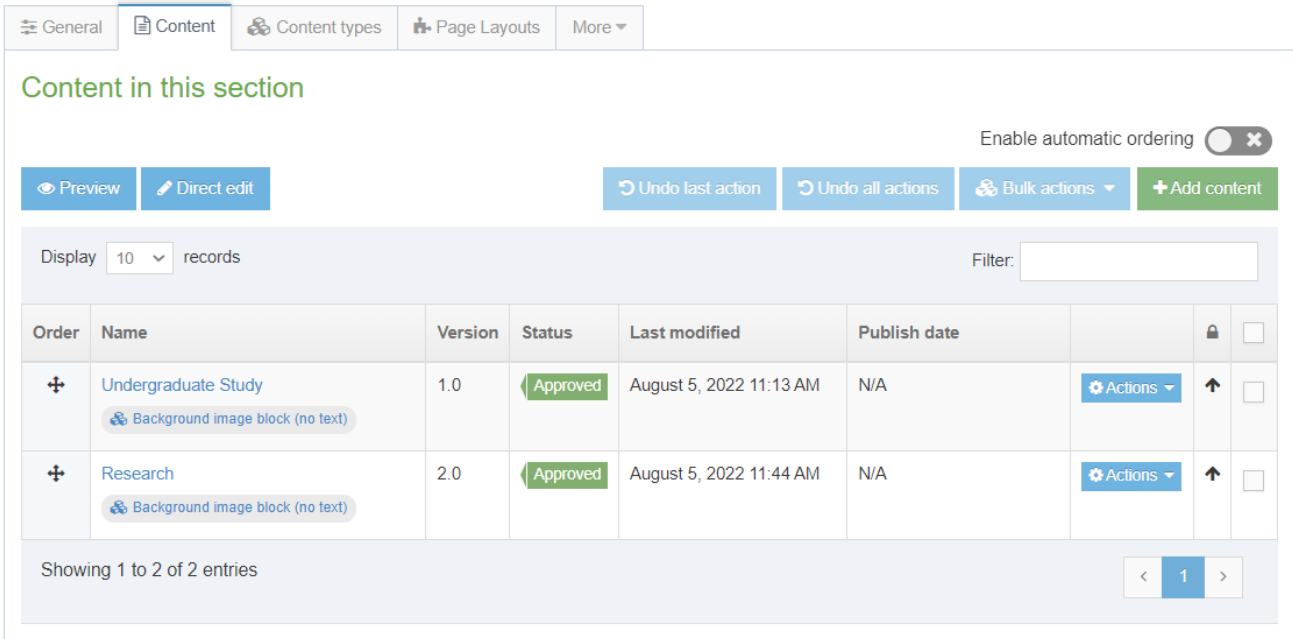

Most departments have columns made up of image blocks (tiles), so you will see several pieces of content using the content type 'Background image block (no text)'.

If you need to edit an image block, take a look at **Information Sheet 21** for more details.

<span id="page-4-0"></span>If you need to edit general content, edit it in the same way as usual making sure to be aware that headings should be within the content using heading 2, rather than being in the Title field.

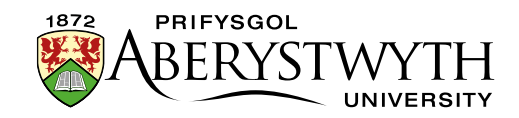

### **column 2**

This is the second column on the page.

The structure of column 2 is very similar to column 1.

Within the column 2 subsection, there will be one or more pieces of content:

Most departments have columns made up of image blocks (tiles), so you will see several pieces of content using the content type 'Background image block (no text)'.

If you need to edit an image block, take a look at [Information Sheet 21](https://www.aber.ac.uk/en/is/it-services/web/cms/info-sheets/) for more details.

<span id="page-5-0"></span>If you need to edit general content, edit it in the same way as usual making sure to be aware that headings should be within the content using heading 2, rather than being in the Title field.

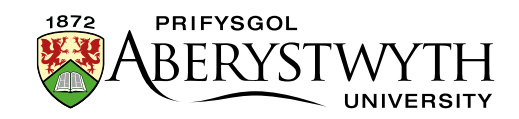

### **column 3**

If your department is using the News System, column 3 may not be present, but if it is in use the items in it will appear underneath the news feed.

The structure of column 3 is very similar to columns 1 and 2.

Within the column 3 subsection, there will be one or more pieces of content:

Most departments have columns made up of image blocks (tiles), so you will see several pieces of content using the content type 'Background image block (no text)'. These are displayed differently in column 3 compared with columns 1 and 2. Some departments may have blocks of General Content containing text & links, as well as Social Media Links content containing links to Twitter, Facebook, etc.

If you need to edit an image block, take a look at [Information Sheet 21](https://www.aber.ac.uk/en/is/it-services/web/cms/info-sheets/) for more details.

<span id="page-6-0"></span>If you need to edit general content, edit it in the same way as usual making sure to be aware that headings should be within the content using heading 2, rather than being in the Title field.

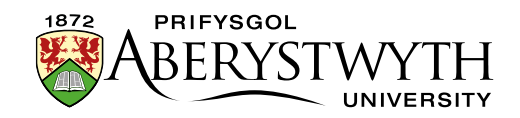

#### **top story**

Not all departments have this sub-section. It is a 2 column-width block at the top of the special menu. For example, in the Department of Life Sciences:

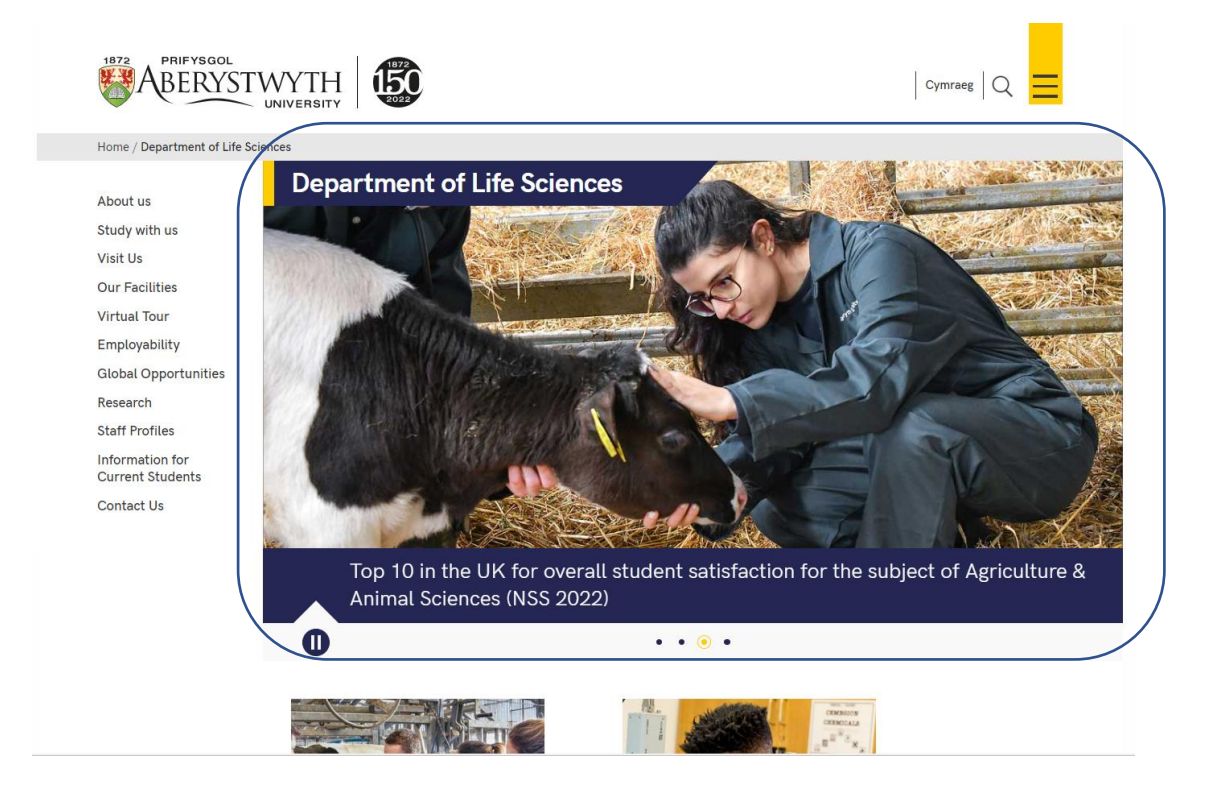

The top story sub-section could contain one of 3 different types of content:

- Background image block (no text) (topstory) this is similar to the image blocks which are often used in the columns. This one is larger, so it fills the double column width.
- Image Gallery or Slideshow Import this is a piece of content which pulls in an 'image slider' that automatically cycles through several images with associated text and links across the bottom.
- General content this is not widely used, but if it is present it can contain text and links.

If you need to edit an image block, take a look at [Information Sheet 21](https://www.aber.ac.uk/en/is/it-services/web/cms/info-sheets/) for more details.

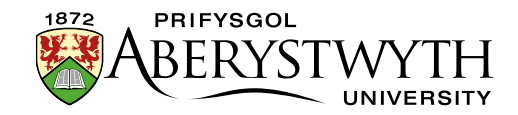

If you need to edit an image slider, please [contact Information Services](https://www.aber.ac.uk/en/is/help/contactus/) for assistance.

If you need to edit general content, edit it in the same way as usual making sure to be aware that headings should be within the content using heading 2, rather than being in the Title field.

## <span id="page-8-0"></span>**departmental colours (Not to be edited)**

The departmental colours section controls the header for your department. **You should NOT edit this section**.